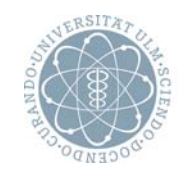

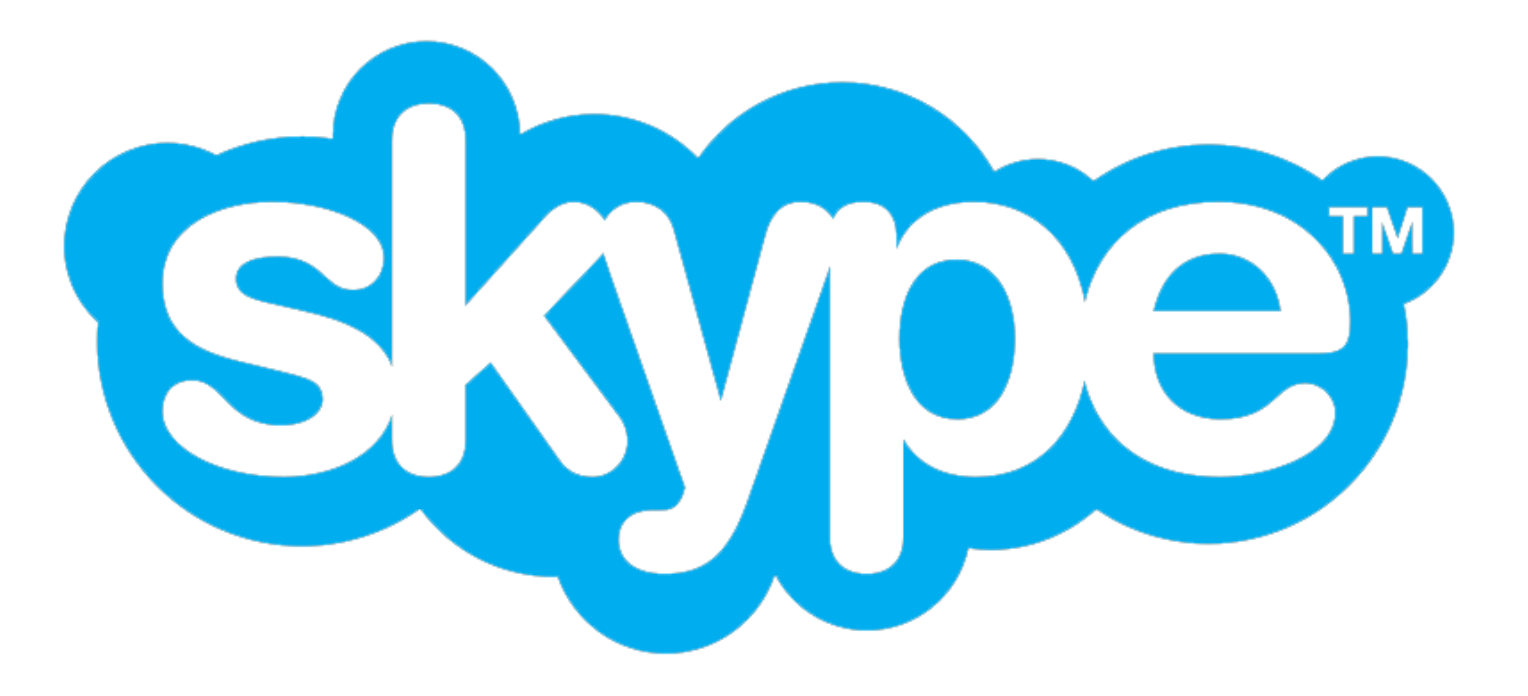

**Skype** Installation und Einstieg in das Programm Seite 2**Skype** 

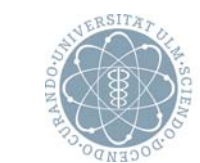

ulm university universität uulm

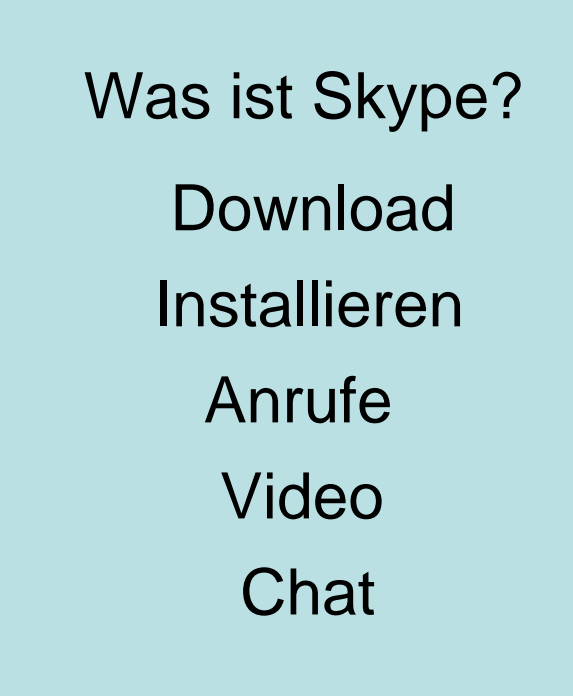

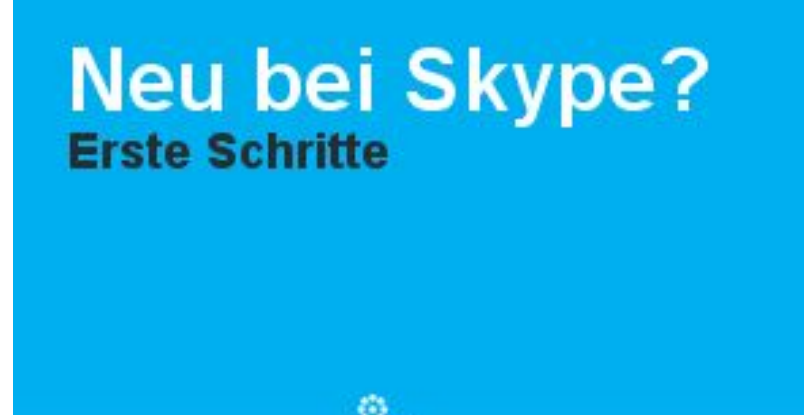

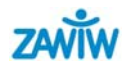

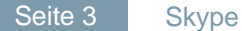

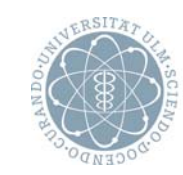

## **Was ist Skype?**

Skype ermöglicht kostenloses Telefonieren über das Internet (so genanntes Voice over IP – VoIP):

- Mit Skype kann man kostenlos eine andere Person anrufen, die auch Skype verwendet.
- Dies ist sogar mit Videoübertragung möglich: man kann sich also nicht nur hören, sondern ggf. auch sehen.
- Skype funktioniert überall auf der Welt, wo die technischen

Voraussetzungen gegeben sind. Dies dann natürlich auch zu jeder Zeit.

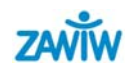

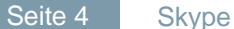

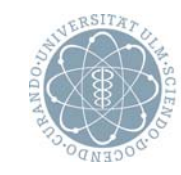

#### **Systemvoraussetzungen**

- $\bullet$  PC mit Windows 2000, XP oder Vista (Windows 2000-Nutzer benötigen für Videoanrufe DirectX 9.0).
- $\bullet$ Internetanschluss – vorzugsweise Breitband (DSL)
- •Lautsprecher und Mikrofon – integriert oder separat.
- $\bullet$  Für Audio- und Videoanrufe empfehlen wir einen Computer mit mindestens einem 1-GHz-Prozessor, 256-MB-Arbeitsspeicher und natürlich eine Webcam.

#### **Technische Daten**

der SkypeVersion 4.0.0.206 Dateigröße 22 MB. Offizielle Version. Versionsdatum: February 3, 2009. Dateiname: SkypeSetup.exe

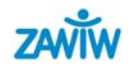

Seite 5**Skype** 

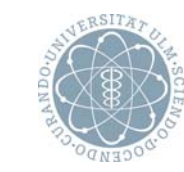

ulm university universität uulm

## **So sieht Skype fertig installiert aus**

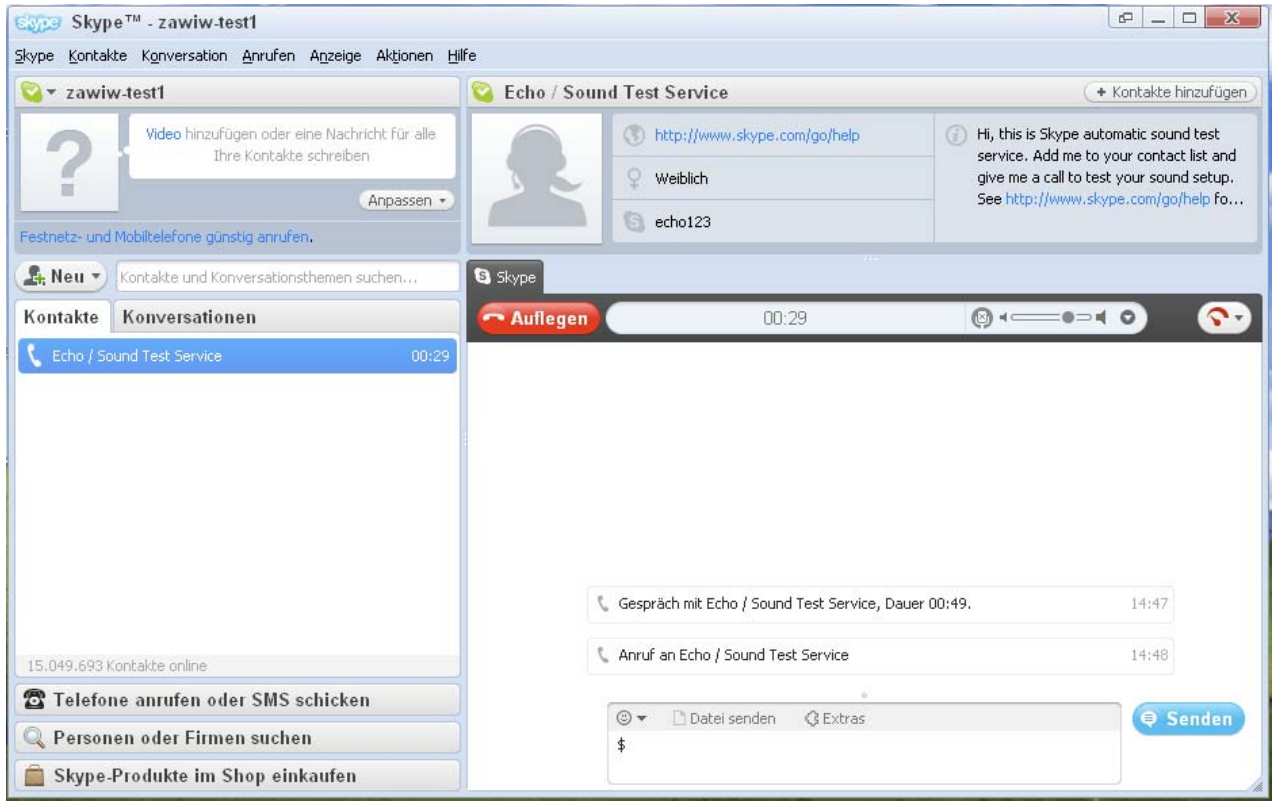

Wie kommen Sie dorthin? Informationen zum Herunterladen auf der nächsten Seite.

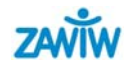

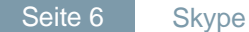

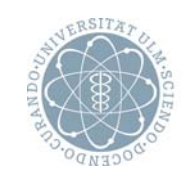

## **Download (Skype-Programm herunterladen)**

Auf der Seite von www.skype.de erscheint Folgendes:

Es ist wichtig, dass man in Kontakt bleibt.

Kostenlose Anrufe, Videoanrufe und Sofortnachrichten über das Internet. Plus preiswerte Anrufe in Fest- und Mobilfunknetze überall auf der Welt.

S Skype herunterladen

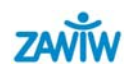

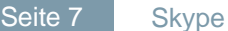

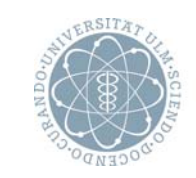

**Download**

#### Klicken Sie auf "Skype herunterladen". **Sie laden jetzt Skype herunter**

- 1. Es öffnet sich ein Dialogfenster und Sie werden gefragt, was Sie mit der Datei **SkypeSetup.exe** tun möchten.
- 2. Klicken Sie auf **Speichern** (entweder auf dem Laufwerk, wo Ihre Programme gespeichert sind oder auf dem Desktop).
- 3. Klicken Sie auf die Datei **SkypeSetup.exe**, um die Skype Setup-Anwendung auszuführen.
- 4. Der erscheinende Skype Setup-Assistent führt Sie durch die restliche Installation. Folgen Sie den Aufforderungen.

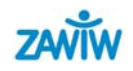

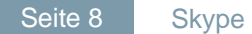

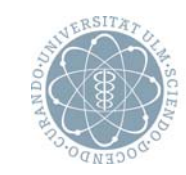

# **Skype starten Kontakte suchen**

Nach Abschluss der Installation können Sie **Skype jederzeit öffnen**, indem Sie auf das Symbol auf Ihrem Desktop klicken.

- •In der Symbolleiste auf "Kontakte"
- •Neuer Kontakt

Kontakt hinzufügen

Skype-Kontakt hinzufügen

Finden Sie andere Skype-Nutzer und fügen Sie sie zu Ihrer Kontaktliste hinzu. Geben Sie den Skype-Namen, Namen oder E-Mail-Adresse ein und klicken auf "Finden".

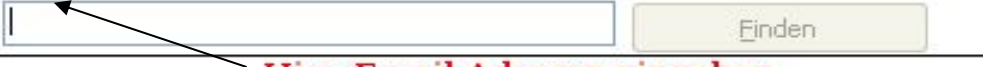

Hier Email-Adresse eingeben

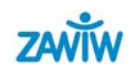

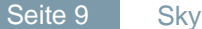

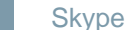

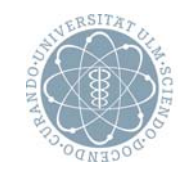

### **Kontakt hinzufügen**

 $\bullet$  Nach der Eingabe der E-Mail-Adresse findet Skype den Benutzernamen des Gesuchten – falls dieser bereits bei Skype angemeldet ist.

•Klicken Sie auf "Kontakt hinzufügen" und senden Sie dem Teilnehmer eine kurze Mitteilung, dass Sie sich bei Skype angemeldet haben.

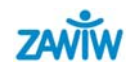

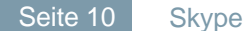

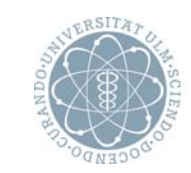

## **Skype - Testanruf**

Bevor Sie in den "Echtbetrieb" gehen, sollten sie den angebotenen Testanruf (Sound-Test-Service) tätigen, um sicher zu sein, dass Ihr

- •Ihr Mikrofon
- $\bullet$ Ihre Lautsprecher (bzw. Ihr Headset)
- •und die evtl. angeschlossene Webcam

funktionieren.

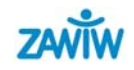

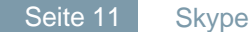

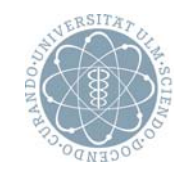

## **Mit Skype kostenlos telefonieren**

 $\bullet$  **Suchen Sie in der Liste die Person, die Sie anrufen möchten.** Online ist der gewünschte Teilnehmer, wenn das Icon grün mit weißem Häkchen ist.

#### 908

 $\bullet$  **Die Einzelheiten Ihrer Kontakte werden im Hauptfenster angezeigt.**

Klicken Sie auf die grüne Anruftaste. Sie sollten nun Telefonläuten hören. Wenn Sie die andere Person nicht hören können bzw. die andere Person Sie nicht hören kann, klicken Sie auf das Gesprächsqualität-Symbol oben im Anruffenster.

•Um aufzulegen, klicken Sie auf die rote Taste "Auflegen".

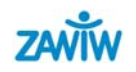

#### **Mehrere Unterhaltungen gleichzeitig**

- $\bullet$  Nehmen Sie mehrere Unterhaltungen an und wechseln Sie zwischen diesen hin und her.
- $\bullet$  Sie können alle Unterhaltungen in einem Hauptfenster oder einzelnen Fenstern anzeigen lassen.

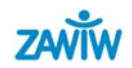

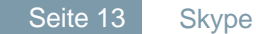

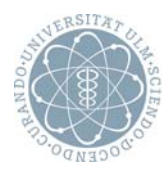

## **Videoanrufe sind bei Skype kostenlos**

- •Lächeln, winken Sie oder werfen Sie ein Küsschen zu.
- •**Es ist kostenlos, ein "Hallo" per Video zu senden**
- $\bullet$  Wie Anrufe zwischen Skype-Nutzern, sind auch Videoanrufe kostenlos, damit es Sie nichts kostet, wenn Sie Ihre Kontakte sehen möchten – egal, wo sie sich auf der Welt befinden.
- •**Sie brauchen lediglich eine Webcam**
- Videoanrufe sind einfach. Mit nur zwei Mausklicks verwandelt sich ein einfaches "Hallo" in "Schön dich wieder einmal zu sehen!!", wenn Ihr Kontakt ebenfalls eine Webcam hat.
- $\bullet$  Sie können sich von Angesicht zu Angesicht unterhalten oder einfach dasitzen und Ihre Mimik einsetzen, indem Sie zum Beispiel jemand anlächeln.

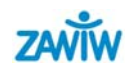

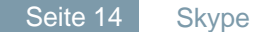

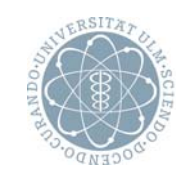

## **Video richtig einstellen**

 $\bullet$ Unter "Aktionen" – "Optionen" können die Audio- und Videoeinstellungen vorgenommen werden.

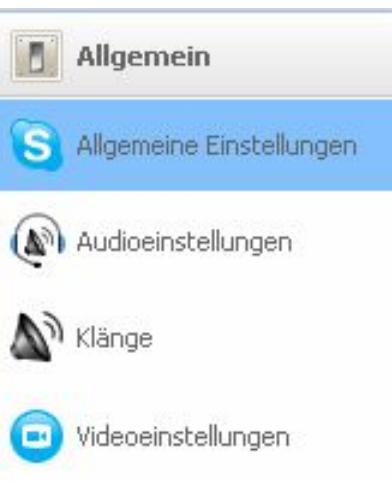

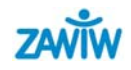

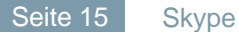

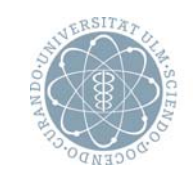

### **Webcam**

#### **Sie brauchen eine Webcam und müssen Folgendes überprüfen:**

– Die Webcam muss an Ihren Computer angeschlossen sein.

– Sie müssen die mit der Webcam gelieferte Software installiert haben.

– Die Webcam muss eingeschaltet sein.

#### **Suchen Sie in der Kontaktliste die Person, die Sie anrufen möchten.**

Klicken Sie darauf.

**Klicken Sie im Hauptfenster auf die grüne Taste für einen Videoanruf.**

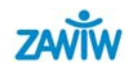

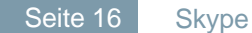

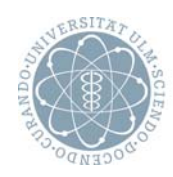

## **Nützliche Funktionen bei einem Videoanruf:**

- • **Bildschirmgröße ändern** – verkleinern oder vergrößern Sie den Videobildschirm, indem Sie auf eine Ecke klicken und sie dann in die gewünschte Richtung ziehen.
- • **Bildschirm verschieben** – verschieben Sie das angezeigte Videobild auf dem Bildschirm, indem Sie darauf klicken und es an eine andere Stelle ziehen.
- $\bullet$  **Gleichzeitige Sofortnachrichten** – klicken Sie oben im Videobild auf den Link "Nachrichten anzeigen", um während des Anrufs Sofortnachrichten zu senden und zu empfangen

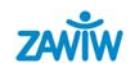

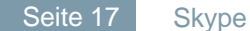

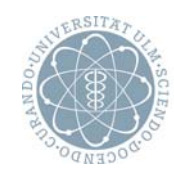

 $\bullet$ 

## **Was ist Instant Messaging? Chatten!\***

- $\bullet$  Anstatt viel zu reden, können Sie nach Herzenslust mit der kostenlosen Skype-Funktion "Instant Messaging" Sofortnachrichten tippen.
- • Besonders praktisch ist dies, wenn Informationen wie Website-Adressen ausgetauscht werden sollen. Die Adresse in ein Instant Message-Fenster einzutippen oder einzufügen, ist einfacher, als sie zu buchstabieren. Und der Empfänger kann sie mit nur einem Klick abrufen.

\*) Chatten (engl.) = miteinander reden, plaudern

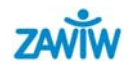

## **Kontakt und Quellen**

Zentrum für Allgemeine Wissenschaftliche Weiterbildung (ZAWiW) der Universität UlmD-89069 Ulmwww.zawiw.deinfo@zawiw.de

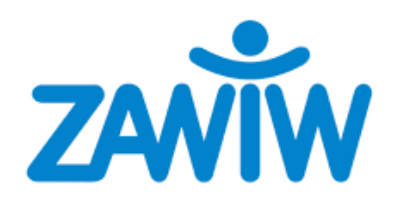

Erstellung:

- ZAWiW

- Edith Randecker (STIC)

Stand: Februar 2009

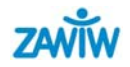